# **Smart WI-FI Photo Frame**

# User Manual

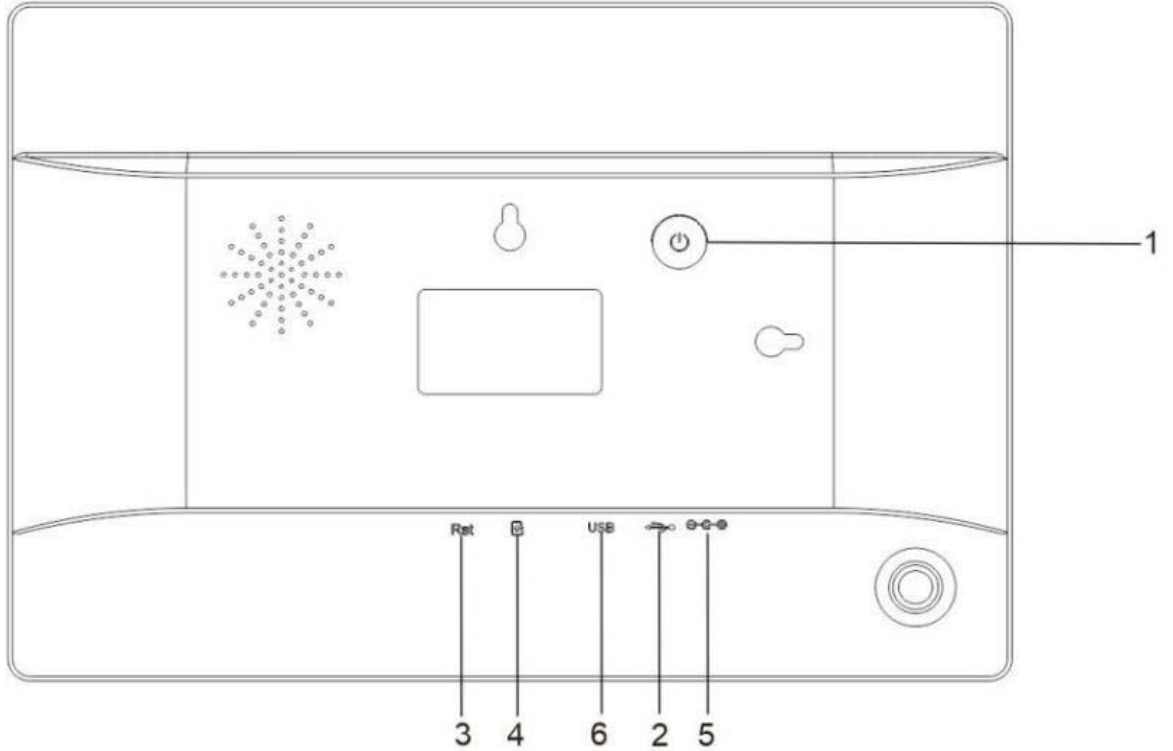

#### **1. POWER**

After connecting power adapter, please press and hold power button for approximately 5 seconds (until screen turnson).

When it is on, press and holdpowerbutton forapproximately3 secondsto access rebootor power offmenu. Short press on power button will turn off/onscreen (but leave the photoframein on position).

#### 2. **MicroUSB**

Connect a USBflash drive. USB isfor service useonly.

#### 3. **RESET**

Use a needle or paper clip to reset unit.

#### **4. MicroSDcard**

Load external max 32GB microSDmemorycard here.

#### **5.DC**

Connect DC adapter to power onthedevice.

#### **6.USB**

Type A Load USB Flash DiskHere

### Contents

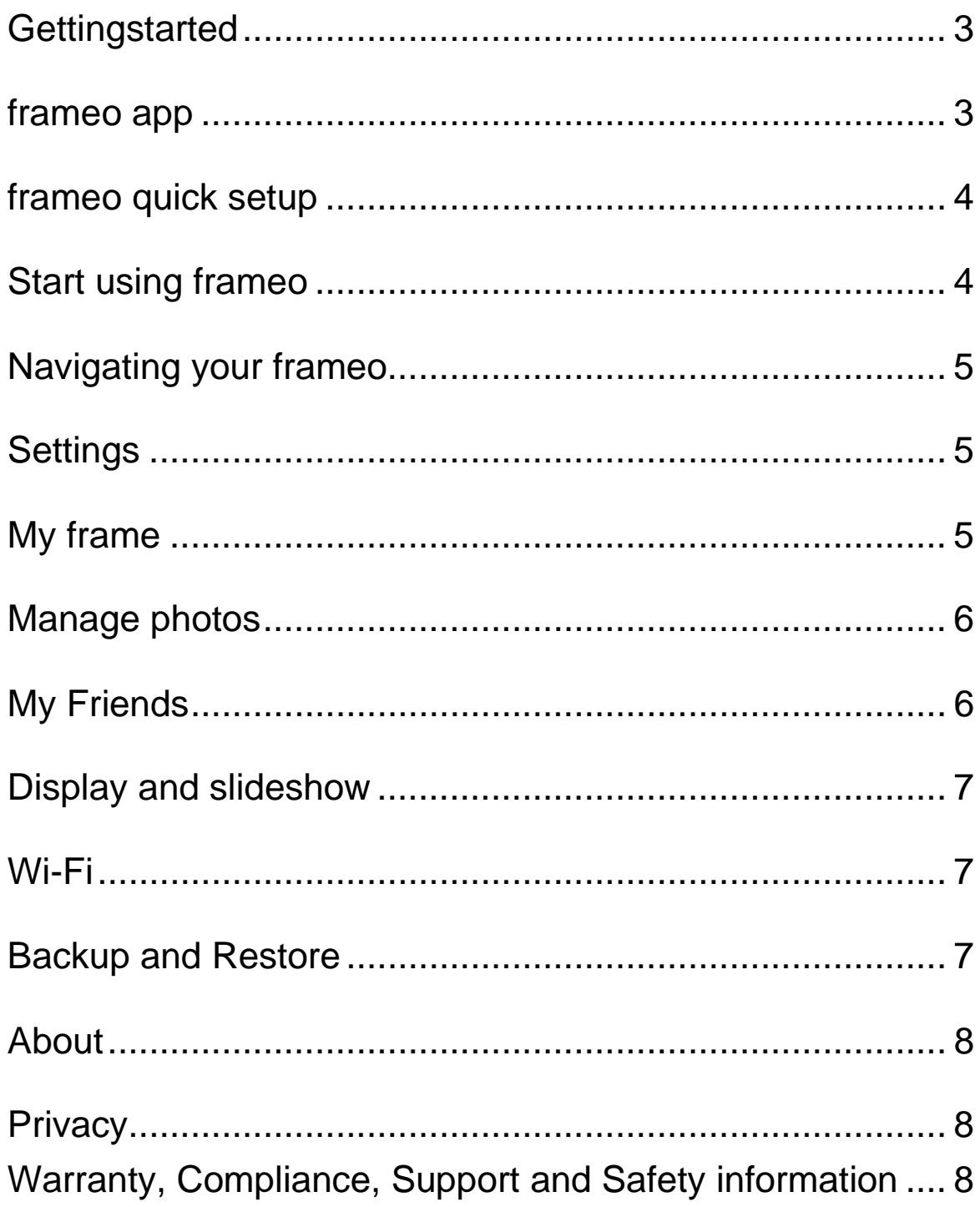

#### **Getting started**

Thank you for purchasing your very own frameo.

First, to set up your frame follow the 'Quick start guide' included in the package. If you are new to using frameo then start by following the frameo quick setup on page or follow the on screen guide when powering it on for the first time.

Once you have set up your Frameo frame, start connecting it to your friends and family.

#### **Frameo app**

To send photos to your frame, use the frameo app for iOS or Android

Find the frameo app on:

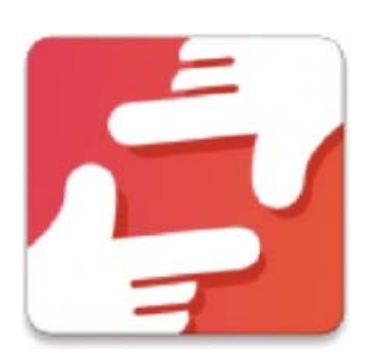

Google playby searching for "frameo" or scan this QR code

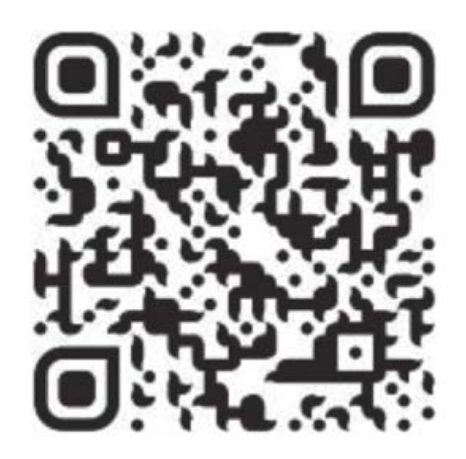

App Store by searching for frameo or scan this QR code

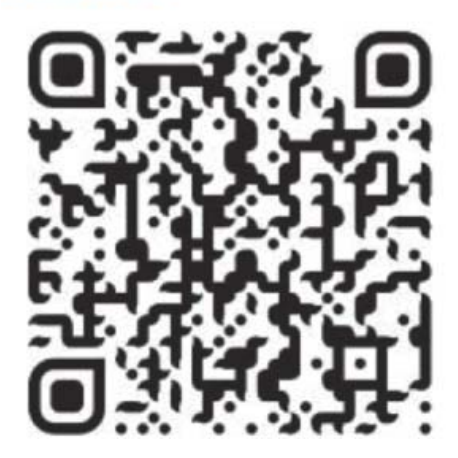

#### **Frameo quick setup**

When starting your frame for the first time, you will need to setup the frame.

- First you start by selecting a language. This will be the language used throughout frameo.
- Connect your frame to the internet by connecting it to a Wi-Fi. If a newer version of the frameo software is available, then you will be prompted with an update dialog. It is recommended to update your frame *immediately if prompted.*
- Enter your name, and the location where you have placed your frame eq "Living room", "Kitchen" or "Office" and finally set the timezone if not correct.

#### **Start using frameo**

Start by connecting with your friends and family by providing them with a unique code from your frame.

If you want to be able to send photos to the frame yourself, start by downloading the app for iOS or Android on App Storeor Google Play. Then use the code to connect your frame and app as described below.

#### Connecting a new friend:

- Make sure that your friend has downloaded and installed the frameo app
- Click the add friend icon on your frame Table A dialog will appear showing a unique code which is valid for 12 hours.
- Now share this code in whatever fashion you prefer e.g. SMS, E-Mail, IM, phone call, to your friend.
- Once your friends have added the code in their frameo app, they will automatically appear on your frame and be able to send you photos.

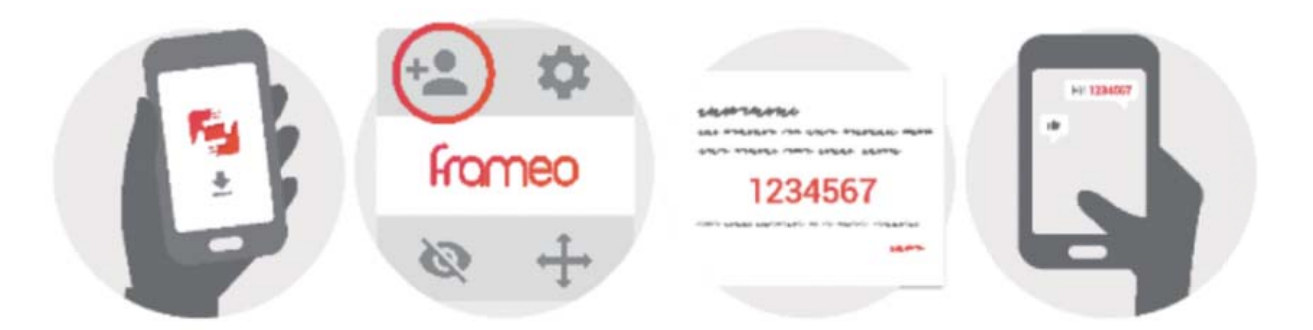

#### **Navigating your frameo**

You interact with your frame through its touchscreen.

Swipe left or right to go through your photos.

To access the menu bar, simply tap once on the screen, this will shew the menu. In the

menu you will find quick access to the add friends dialog and the settings menu. From the menu it is also possible to hide the currently shown photo and to adjust the positioning of the photo.

#### **Settings**

Through settings, you can personalize your frame to your needs.

## **My frame**

#### **Frame name:**

Changes the name of your frame. This is also the name the connected friends and family will see in their list of connected frames.

#### **Frame location:**

Changes the location of your frame. This is the location displayed on your friends' and family's list of connected frames which can help to distinguish frames from each other.

#### **Set language:**

Sets the language throughout your frame.

#### **Set time zone**

Sets the timezone that should be used on your frame.

#### **Sleep mode:**

frameo offers a sleep mode which turns off the screen to reduce power consumption while you

e.g. are sleeping. Its default setting is to turn off the screen at 23:00 and turn on the screen again at 07:00. To change this just set the sleep mode start/end time.

Your frame is not powered down or in standby, so you will still be able to receive photos during sleep mode.

#### **Manage photos**

#### **Show/hide photos:**

Select which photos to hide by tapping the particular photos you wish to hide. Hidden photos will NOT be deleted from your frame, you can always select them to be shown again.

Use  $\mathbb{H}$  to hide or show all photos.

#### **Delete photos:**

Select photos that you want to permanently delete from your frame by tapping the photo.

Use  $\overline{u}$  to select or deselect all and  $\overline{u}$  to delete the selected photos

#### **Import photos:**

Allows you to import photos from an external max 32GB SD card.

Before you try to import photos from a SD card, make sure you have a SD card with photos on inserted into your frame.

Start by selecting the photos that you want to import onto your frame.

Once selected tap the import button  $\bullet$  to start the import process.

It is currently not possible to add a caption or define the most important part of the photo when using the import function. Alternatively add yourself to your friend list and send them using the app.

#### **My Friends**

This list contains all the people that are allowed to send photos to your frame.

#### **Remove person**

To remove a person from this list, thereby removing their permission to send you photos, tap the delete icon  $\bm{X}$  You will then be asked to confirm the removal and if you would like to remove all photos received from this person.

#### **Add person**

To allow a new person to send you photos, simply tap the add friend button

and share the presented code in whatever way you prefer.

#### **Display and slideshow**

#### **Timer**

Define the duration a photo should be displayed.

#### **Show caption**

Sets whether or not to display the captions that your friends have sent with the photo. Check to display captions. Uncheck to hide captions.

#### **Brightness level**

Adjust the brightness level of the screen.

#### **Wi-Fi**

Set which Wi-Fi the frame should be connected to. If you are connecting to a network with a captive portal a web browser icon should appear in top right corner of the screen. Use this to open a browser where you can enter credentials to access the network.

#### **Backup and Restore**

#### **Backup frame to max 32GB microSD card.**

Tap to make a backup of your photos, friends and settings. The time of latest successful backup will be displayed.

#### *Any existing backup on the SD card will be overridden!*

#### **Automatic backup**

If checked, your frame will automatically take a backup within 30 hours of you receiving new photos or making changes on your frame.

#### **Restore from backup**

Before you attempt to restore your frame, start by confirming that your backup is up-to-date.

To restore from a backup, you must first reset the frame. It is important to note that you cannot restore to a new Frameo frame and keep the old frame operational at the same time.

#### **Reset frame**

Removes all data from your frame. This will permanently remove all your photos, friends/connections and settings.

#### **About**

#### **Check for update**

Check if an update is available for your frame.

#### **Share anonymous analytics data**

Sharing anonymous analytics data helps us tremendously with improving the frameo software. We understand if you do not wish to share this data with us. Set checked if you wish to help us improve frameo. Set unchecked to deny the sharing of anonymous analyt ics data.

#### **Guide**

Opens the quick start quide, that was shown when you first started the frame.

#### **Privacy**

For more information regarding privacy, please visit http: w privacy.frameo.net

#### Warning:

This device complies with Part 15 of the FCC Rules. Operation is subject to the following two conditions: (1) this device may not cause harmful interference, and (2) this device must accept any interference received, including interference that may cause undesired operation.

changes or modifications not expressly approved by the party responsible for compliance could void the user's authority to operate the equipment.

NOTE: This equipment has been tested and found to comply with the limits for a Class B digital device, pursuant to Part 15 of the FCC Rules. These limits are designed to provide reasonable protection against harmful interference in a residential installation. This equipment generates, uses and can radiate radio frequency energy and, if not installed and used in accordance with the instructions, may cause harmful interference to radio communications. However, there is no guarantee that interference will not occur in a particular installation. If this equipment does cause harmful interference to radio or television reception, which can be determined by turning the equipment off and on, the user is encouraged to try to correct the interference by one or more of the following measures:

-- Reorient or relocate the receiving antenna.

-- Increase the separation between the equipment and receiver.

-- Connect the equipment into an outlet on a circuit different

from that to which the receiver is connected.

-- Consult the dealer or an experienced radio/TV technician for help.

NOTE: This device and its antenna(s) must not be co-located or operation in conjunction with any other antenna or transmitter

#### **RF Exposure Statement**

To maintain compliance with FCC's RF Exposure guidelines, This equipment should be installed and operated with minimum distance of 20Cm the radiator your body. This device and its antenna(s) must not be co-located or operation in conjunction with any other antenna or transmitter